苷酸作为检测物,用于衡量多孔板上的温度均一性。以寡核苷酸预期Tm值为0,对所有384个孔内实际测得Tm值与预期Tm值的差异作图。数据显示 LightCycler® 480 II热循环模块具有高度的孔间温度均—性(见图2a),与之相比,普通热循环模块孔间温差则较大(图2b)。

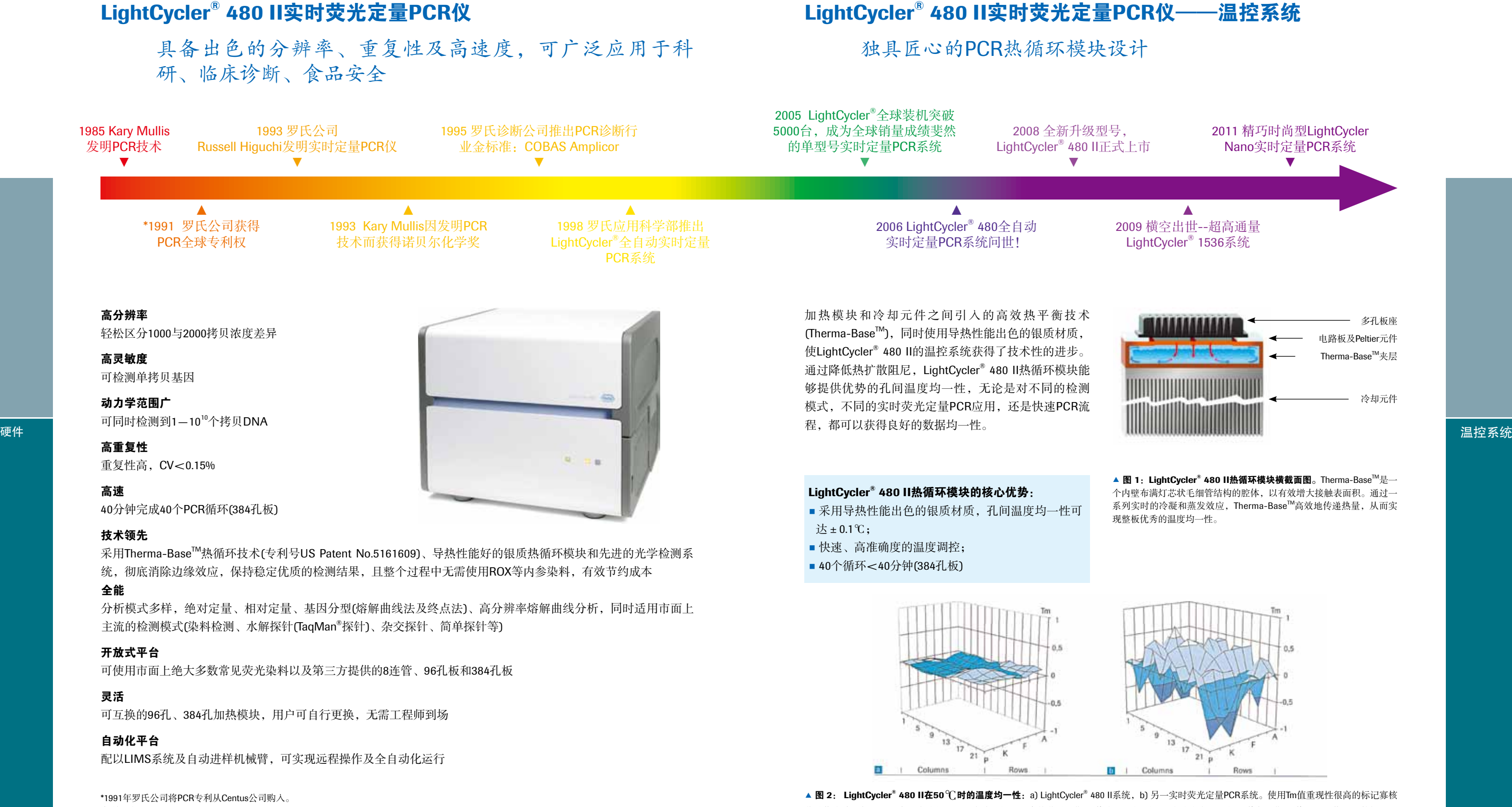

专利号为US Patent No.4683195, 4683202, 4800159, 4965188, 5008182.

 $2 \mid 3$ 

### LightCycler® 480 II实时荧光定量PCR仪——光学系统

出色的光学系统

### LightCycler® 480 II实时荧光定量PCR仪——分析系统

#### 出色的光学系统

LightCycler ®480 系统现已将激发光源升级至非凡的宽光 谱、高强度白色固态光源,激发光强度与上一代光源完 全相同,除此之外,更具有节能、高效、寿命长、无需维 护、无污染、耐震动、不易损坏、瞬时启动和快响应等诸 多优点。

通过激发波长和发射波长的任意组合, LightCycler®480 II系统对常见的荧光染料完全兼容,可用于目前所有的 实时荧光定量PCR实验。

> ▲图 3: LightCycler® 480 II检测单元横截面图。采用了精心设计的五角 棱镜光学结构,光学元件及焦距的巧妙组合确保了整板信号激发的特异 性与数据收集的一致性,从而消除了边缘效应。

### LightCycler ® 480 II光学系统的核心优势:

- 灵活地选择荧光染料及检测模式
- 针对Taqman终点法基因分型特别优化
- 整板数据的高准确度捕获
- 强大的多重PCR能力

▼ 表 1: 染料与检测模式概览。LightCycler® 480 II实时荧光定量PCR系统采用了宽光谱、高强度的白色固态光源,其发射波长范围宽泛覆盖整个可见 光区域,激发光滤镜与发射光滤镜任意组合可获得多达19种检测模式,能够使用所有定量PCR和高分辨率熔解曲线研究的荧光染料。

基于优秀的LightCycler®软件算法, 新版的LightCycler® 480 II软件可进行高准确度、自动化的数据分析, 迄今 为止发表文章超过25,000篇以上。软件还提供了许多新 的性能,让用户能够轻松、省时地处理高通量的实验数 据。右键导出任意的分析图表和数据,以通用格式(JPG, GIF, TXT等), 真正所见即所得。同时, 可选配多板分析 功能,平行比较批间的实验数据。 绝对定量 相对定量

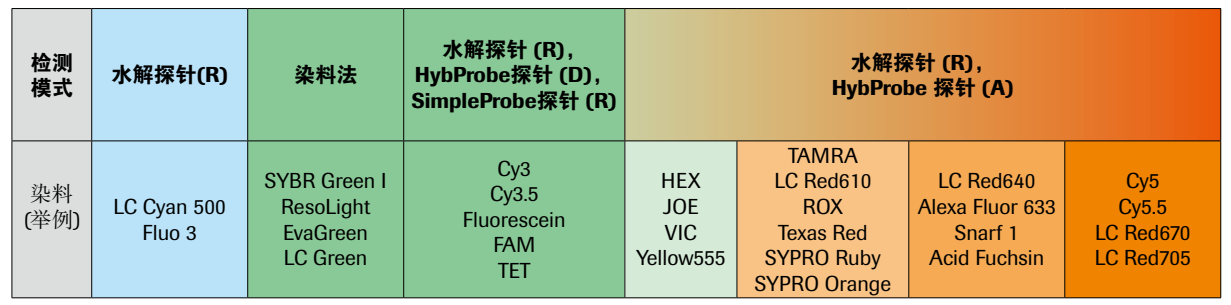

说明:报告基团(Reporter): R;供体基团(Donor): D;受体基团(Acceptor): A。

• 罗氏拥有的扩增效率校正  $-$  method 法(专利号US Patent No.6691041, 7125691), 采用产物的实际扩增效 率数值计算定量结果,有效校正目标基因和内参基因实 际上不同的扩增效率,符合MIQE Guidelines标准 • 假定扩增效率=2的相对定量方法 • 导入标准曲线进行效率校正的相对定量方法

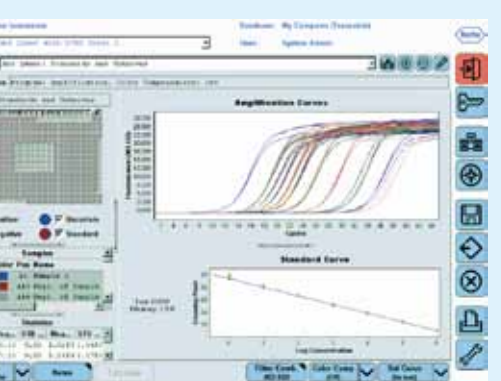

#### ▲图 4: LightCycler® 480 II软件界面屏幕截图。

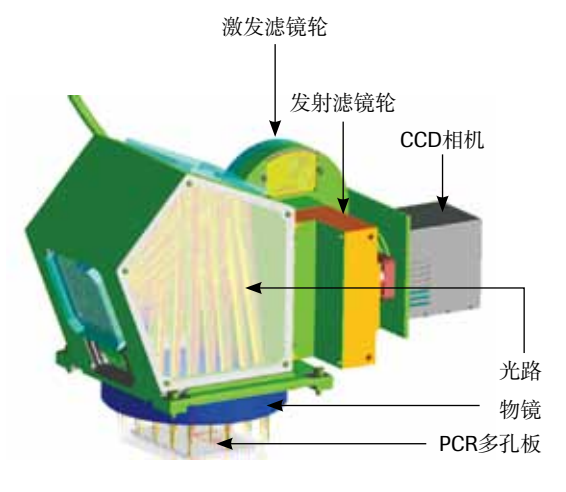

软件性能优秀,适用于高通量应用中追求灵活的数据处理 及分析

LightCycler ® 480 II软件的设计宗旨是为用户需求量身定 做。支持绝对定量、熔解曲线分析、相对定量和自动基 因分型等功能。

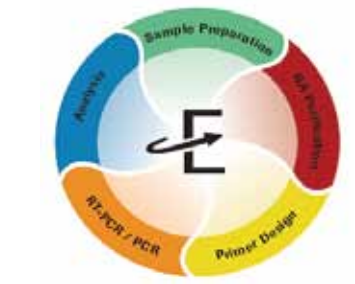

#### 定量算法包括:

• 最大二阶导数法或基线法,以非线性标准曲线进行

2) 支持模板(如样品列表模板)、宏及样品子集

3) 优秀的算法,迅速完成数据分析

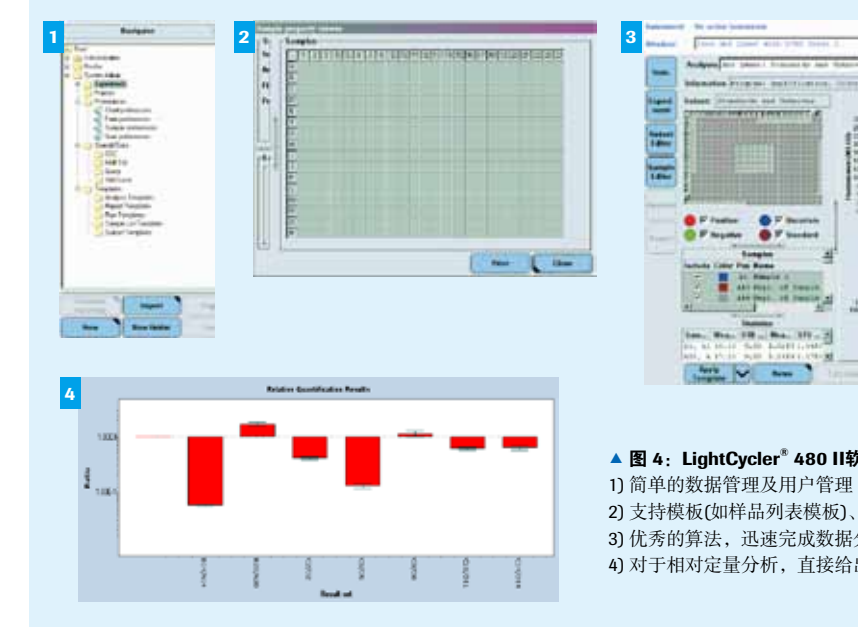

4) 对于相对定量分析,直接给出直观的上调/下调表示以及置信度

光学系统 分析系统 \*MIQE Guideline: The Minimum Information for Publication of Quantitative Real-Time PCR Experiments

### LightCycler<sup>®</sup> 480 II荧光实时定量PCR仪

多达11个数量级的动力学范围

# LightCycler<sup>®</sup> 480 II实时荧光定量PCR系统

▲ 图 5: LightCycler® 480 II系统的线性范围。质粒DNA以10倍梯度稀 释,每个浓度9个重复。用LightCycler® 480 II Probes Master和UPL探针进 优异性能 自动化 行检测。结果显示LightCycler® 480 II具有宽广的动力学范围(10 log区间) 和高重复性的Cp值。

▲ 图 6: LightCycler® 480 II系统的高分辨率: 进行1000和2000个拷 贝的模板区分,实验结果显示2种模板分界明显,ΔCp值和理论值完全 一致且标准差小于0.05。

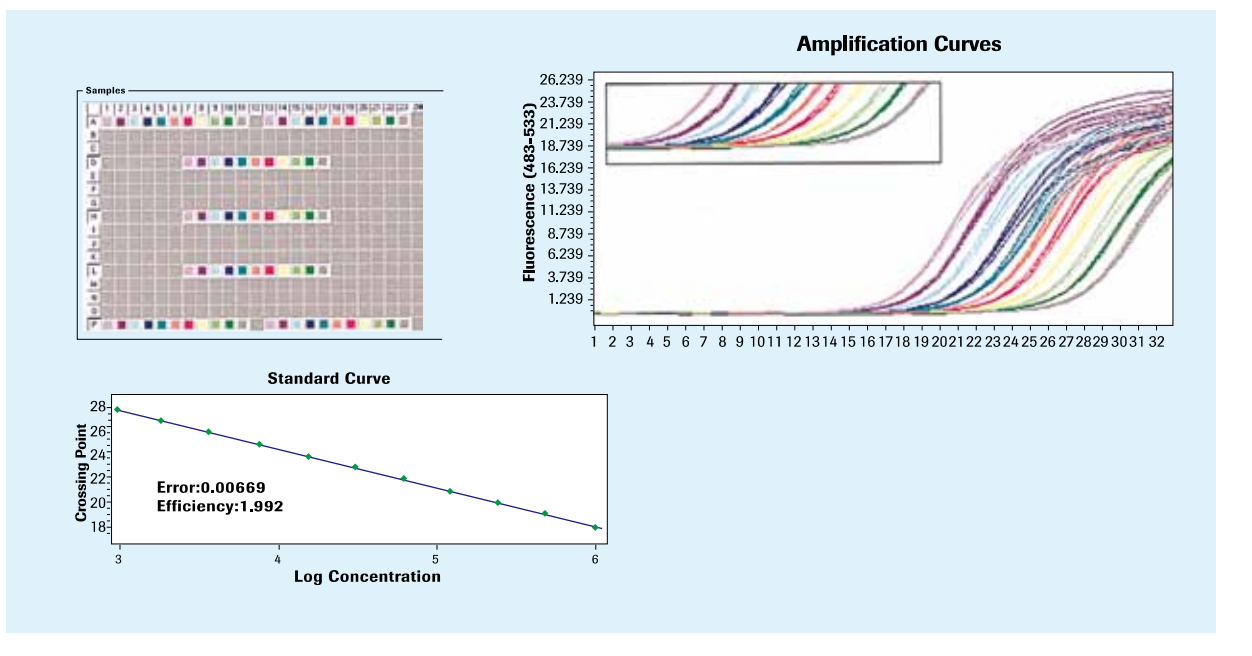

▲ 图 7: LightCycler® 480 II系统对2倍浓度差异样品的区分。病毒核酸以2倍梯度稀释,每个梯度7个重复,用LightCycler® 480 II SYBR Green I Master进行扩增,样本分布方式如图,结果显示LightCycler® 480 II系统具有优秀的分辨率,灵敏度,重复性和数据的均一性(CV< 0.15%)。

LightCycler® 480 II系统能够通过LightCycler® 480 LIMS/ Bar-Code软件模块无缝地整合到电脑控制设备或自动 化实验流程中。该模块便于LightCycler ® 480 II系统与实 验室信息管理系统(LIMS)双向信息交流。而且,LIMS/ Bar-Code模块能控制系统装载进程、PCR运行及数据分 析, 从而使LightCycler® 480 Ⅱ系统整合到完全自动化的 实验室流程中。LightCycler ® 480 LIMS/Bar-Code模块的 条码功能还可以通过内置的条码扫描器识别LightCycler ® 480 II多孔板上的条码。

LightCycler<sup>®</sup> 480 II系统支持21 CFR 第11部分条款, 满足 通用规范性的数据管理要件。

LightCycler® 480 II系统增强流程管理及数据管理的

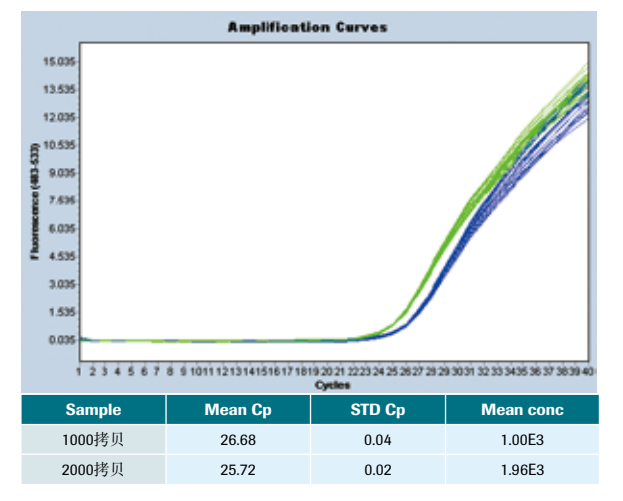

◼ 实现真正的自动化流程 ■ 现代化的软件设计思路, 可与LIMS连接 ■ 兼容性符合数据管理要求(21 CFR 第11部分)

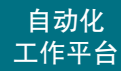

兼容自动化工作站,数据管理稳定优质

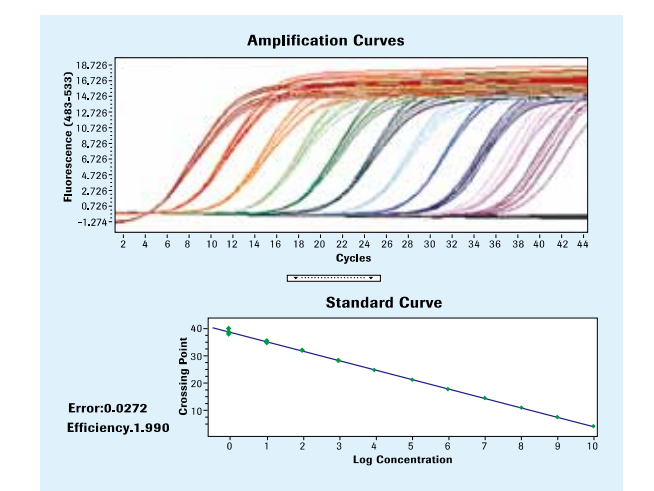

#### 自动化的工作站

#### 可靠的数据管理

能力:

#### ▼ 图 8: LightCycler® 480 II与自动化实验室流程整合示意图。

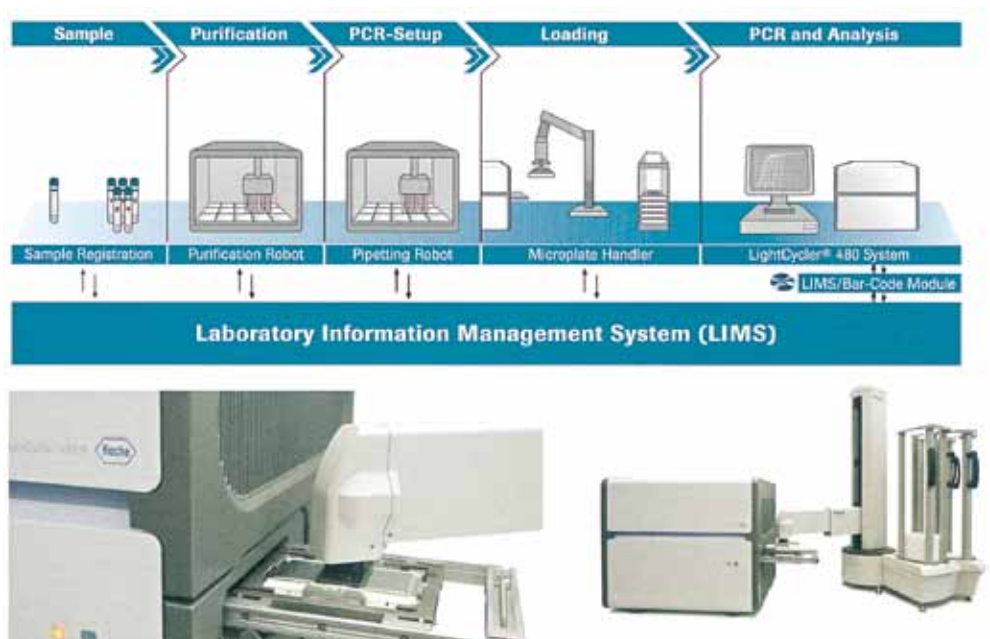

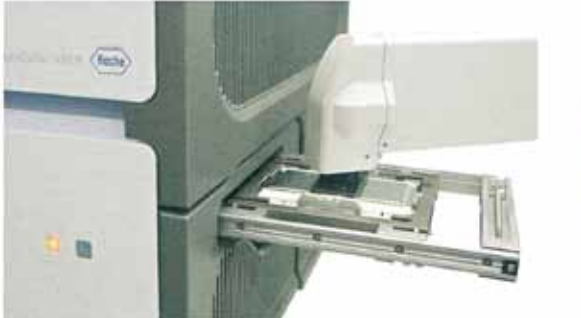

▲ 图 9: LightCycler<sup>®</sup> 480 II系统自动化装板过程。

HRM方法可大幅降低基因分型难度和成本,使LightCycler® 480 II 完全成为了一台全功能的遗传分析系统,不仅仅是定 量PCR!

高分辨率熔解曲线(High-Resolution Melt, HRM)是一种 用于突变扫描和基因分型的遗传学分析方法。HRM能够 直接用染料而非标记探针准确地区分单碱基突变所带来 的温度差异,这对实时定量PCR系统提出了前所未有的 要求。LightCycler ® 480 II在加热模块和冷却元件之间引 入的高效热平衡技术(Therma-Base™)使温控系统的热均 一性获得了技术性的进步。同时其精巧的光学系统设计 通过光学元件及焦距的巧妙组合确保了整板信号激发的 特异性与数据收集的一致性,从而消除了边缘效应。为 开展高分辨率熔解曲线分析的研究者提供了一个理想的 硬件平台。

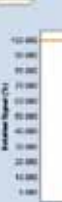

### LightCycler® 480 II 基因分型解决方案

可靠的熔解曲线法,还是方便的终点法,一直是基因分型 方法选择的难题,如今LightCycler® 480 II让鱼和熊掌可以 兼得!

> 同时,其优势的软件算法通过对熔解曲线归一化处理及 平移,能够在不改变曲线相对位置的前提下,凸显差 异,以相当高的分辨率区分不同碱基变异的差别。

> 再结合罗氏应用科学部开发的DNA双链饱和结合染料: ResoLight ®,借助其高强度、高信噪比、耐淬灭、在饱 和结合浓度下对PCR无抑制效应等出色性能,完全可以 保障您在这一高端应用领域获得满意的成果!

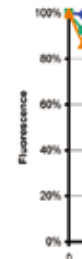

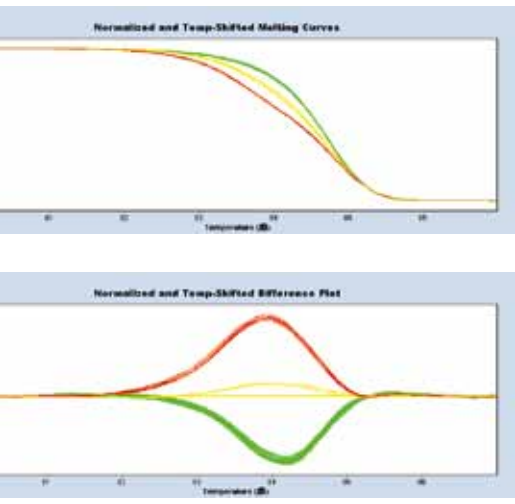

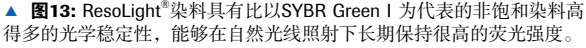

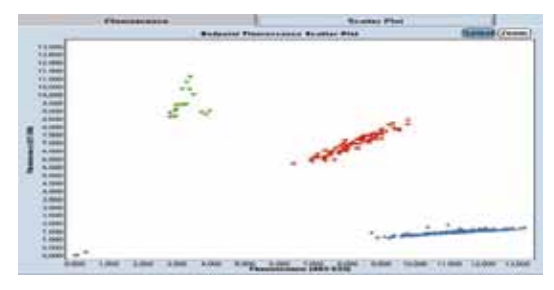

▲图10: 利用水解探针通过终点法进行SNP分型, 不同荧光标记的探针 对应不同的等位基因型,在延伸结束后测定荧光强度。

**◀图11: 利用杂交探针通过熔解曲线法进行SNP分型**, 野生型纯合子(红 色)、突变型纯合子(深蓝色)和杂合子(浅蓝色)表现出不同的峰型。

## LightCycler<sup>®</sup> 480 II实时荧光定量PCR系统高分辨率熔解曲线分析

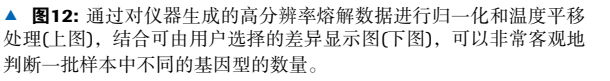

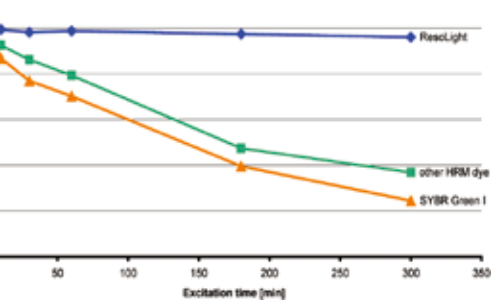

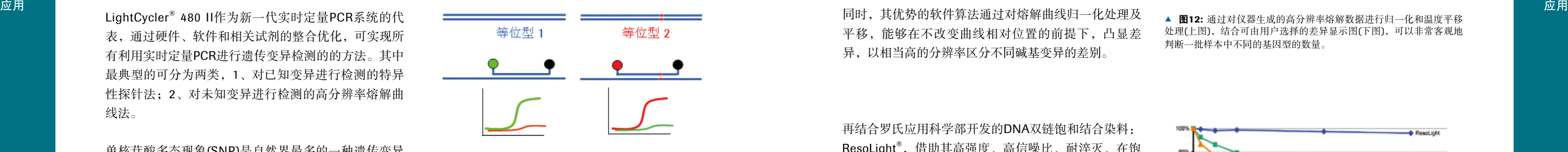

遗传变异是造成生物个体差异的根本原因,遗传变异研究对于遗传学、医学、农学、进化生物学、生物安全和食品 安全等领域的重要性早已为人所公认。

LightCycler ® 480 II作为新一代实时定量PCR系统的代 表,通过硬件、软件和相关试剂的整合优化,可实现所 有利用实时定量PCR进行遗传变异检测的的方法。其中 最典型的可分为两类,1、对已知变异进行检测的特异 性探针法;2、对未知变异进行检测的高分辨率熔解曲 线法。

单核苷酸多态现象(SNP)是自然界最多的一种遗传变异 现象,超过90%的生物个体差异是由SNP造成的。近年 来SNP的检测和鉴定(SNP分型)已经成为遗传学研究的 一项关键技术。对于已知SNP位点的识别, LightCycler® 480 II系统提供了利用TaqMan探针(水解探针)通过终点 法进行SNP分型,和利用杂交探针通过熔解曲线法进行 SNP分型两种选择。

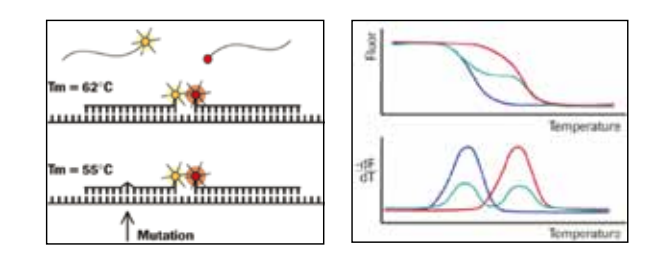

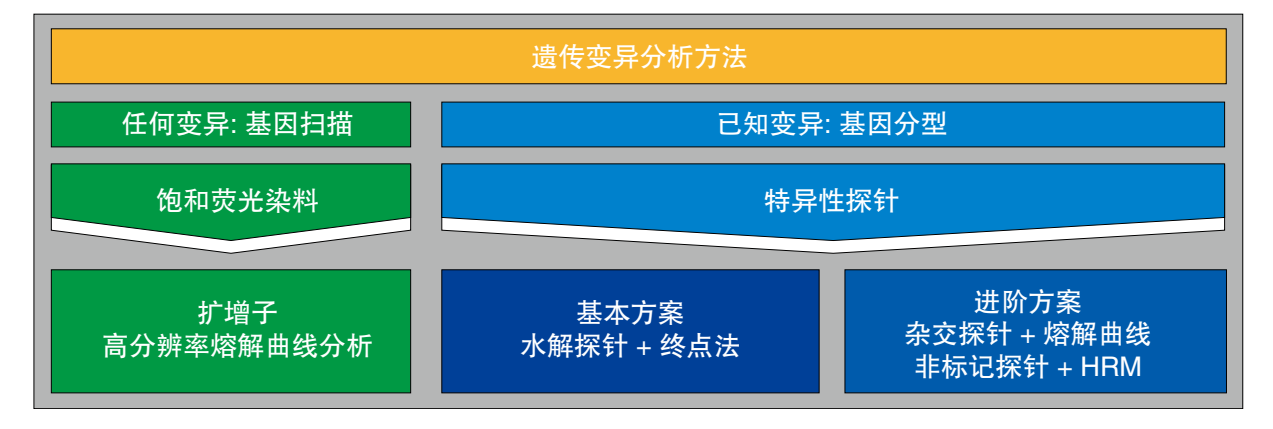

### LightCycler® 480 II实时荧光定量PCR系统高分辨率熔解曲线分析

# LightCycler<sup>®</sup> 480 II实时荧光定量PCR系统高分辨率熔解曲线分析

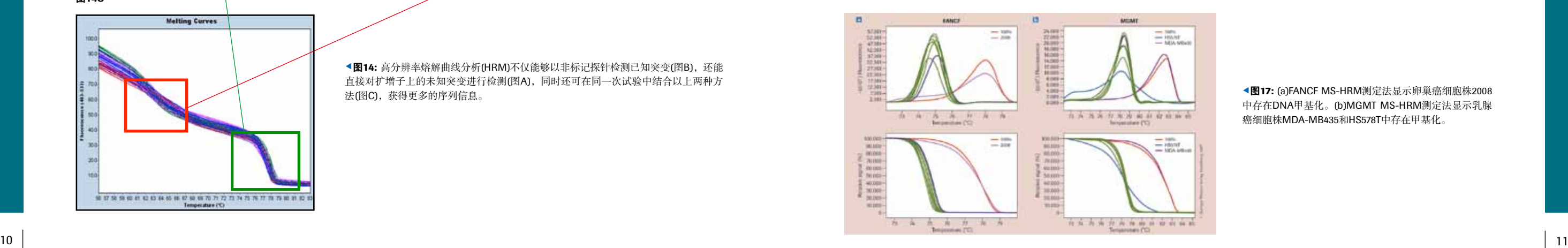

应用

▲图15: 甲基化的定量分析 通过HRM, 结合标准样本(C1,C2), 可对未知 样品中甲基化的程度进行准确测定。图中熔解曲线位置越高,则样品中 甲基化比例越高。

线峰值成正比。

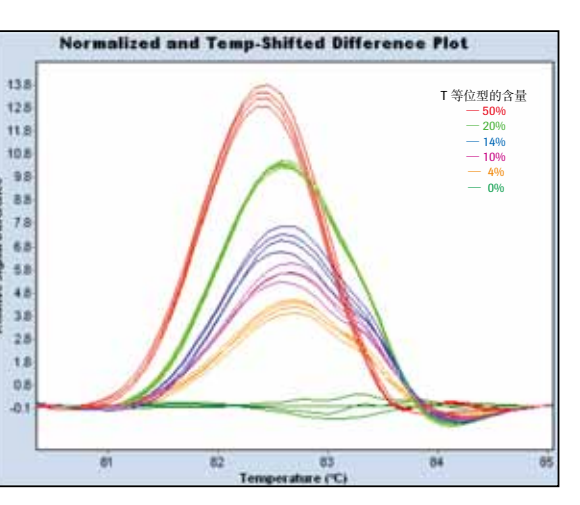

▲图16: 突变含量的定量分析 通过HRM, 结合标准样本, 可对未知样品 中特定基因型的丰度或表达水平进行准确测定。图中突变水平和熔解曲

◀图17: (a)FANCF MS-HRM测定法显示卵巢癌细胞株2008 中存在DNA甲基化。(b)MGMT MS-HRM测定法显示乳腺 癌细胞株MDA-MB435和HS578T中存在甲基化。

甲基化研究对于了解基因的调控模式以及疾病的分子生物学机制具有重要意义:发育、癌肿瘤发生、基因印迹、X 染色体失活及相关遗传性疾病等。结合甲基化比例已知的标准样本,HRM方法可用于定量检测未知样品中该基因 的甲基化程度(图15)。此外还可通过类似的方法对未知样品中特定基因型的丰度和表达水平进行准确度高的测定(图 16)。

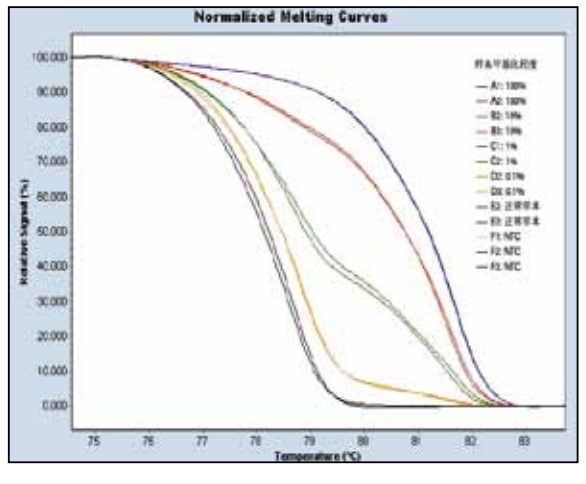

- 未知突变位点筛查——由于其对DNA Tm值变化的高 度敏感性,HRM可以直接通过染料检测扩增子上的 未知单碱基突变,无需借助荧光基团标记的探针(图 14A), 如发现靶基因扩增产物中是否存在SNP或其它 突变。
- 已知单碱基突变——可以通过非标记的探针进行相比 筛查未知突变位点的HRM法,同样不需要标记探针, 极大地降低了实验设计、探针合成及操作的成本和复 杂度(图14B)。同时还可在同一次试验中结合以上两种 方法(图14C), 获得更多的序列信息。该方法简单、 准确度高,可通过初筛迅速从大量样品中获得突变个 体,从而将测序成本降低至原有的数百分之一。

肿瘤中某些基因的DNA甲基化状态的变化通过其生物学特征反映出来。因此,评估DNA甲基化的快速高通量方法对 研究者和临床医生都非常有价值。可通过甲基化敏感性高分辨熔解分析(MS-HRM)测定法对两种已知的经过启动子 (FANCE和MGMT)甲基化的DNA修复基因的检测性能。如图显示MS-HRM测定法是快速高通量研究DNA甲基化的可 靠检测平台。

为DNA甲基化现象和疾病研究提供可靠平台

应用

出色的定量PCR硬件、分析软件和试剂,方能成就高准确 度的高分辨率熔解曲线分析

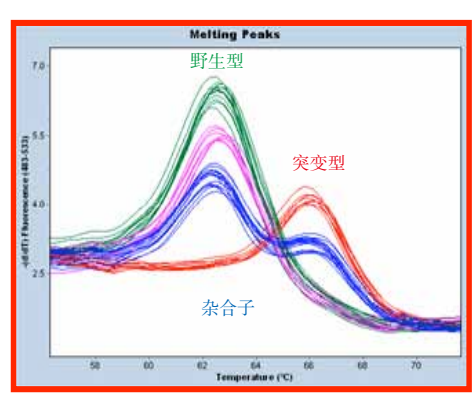

**<图14:** 高分辨率熔解曲线分析(HRM)不仅能够以非标记探针检测已知突变(图B), 还能 直接对扩增子上的未知突变进行检测(图A),同时还可在同一次试验中结合以上两种方 法(图C), 获得更多的序列信息。

#### 高分辨率熔解曲线分析应用:

- 发现新的SNP位点
- 已知SNP的检测分析
- 单倍型分析
- 杂合性丧失的筛查
- ◼ 种群中的等位优势分析
- 分类学物种鉴定
- DNA遗传作图 (发现携带高度可变座位的个体)
- 潜在易感基因的鉴别
- DNA甲基化分析
- RNA编辑
- 图14A 图14B Difference Curves 纯合 杂合子 新的突变杂合子  $78 - 79$ 75 76<br>Temperature (°C)
- 图14C

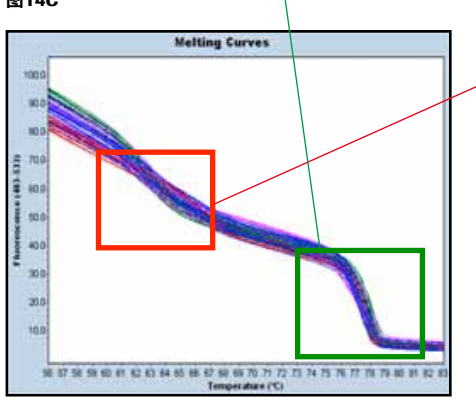

### LightCycler<sup>®</sup> 480 II实时荧光定量PCR系统试剂及检测

### LightCycler® 480 II实时荧光定量PCR系统试剂及检测

Universal ProbeLibrary通用探针库

UPL探针仅8到9个核苷酸长,且含有Locked Nucleic Acids(LNA)。LNA是一类核糖2、4位羟基缩合形成氧桥 的核酸类似物,这一特殊构像的核糖能够促进碱基堆积 及核糖预组织效应从而提高其热稳定性,使仅不到10个 核苷酸长度的探针Tm值有显著的提高,方便进行水解探 针法的定量检测。并且,含有LNA的UPL探针能够辨别 其他核酸探针无法区分的单碱基错配,从而轻松保证您 基因表达检测的专一性要求。

- 用户个性化检测设计。免费易用的在线UPL实验设计 中心(www.universalprobelibrary.com),弹指间即可完 成对特定靶基因的定量检测探针和引物设计。
- 以染料法的成本获得探针法的特异性。尤其适合对 多个基因表达水平的研究。(例如对芯片检测结果的 验证)。
- ■简易的标准化实验方案。UPL探针适用于所有能够 检测荧光素、FITC、FAM及SYBR Green I的实时定量 PCR仪器。

#### ■ 优秀的剪接突变和基因家族鉴定功能。

只需要165个预制探针就完成上百万种实时定量PCR实 验,对整个转录组进行高效研究。整套探针易于冰箱存 储,让您的实时定量PCR检测可灵活自在地进行。

■ LightCycler<sup>®</sup> 555 Yellow 5' 端标记UPL管家基因内 参试剂盒,可轻松获得高分辨率双色基因表达实验 结果。

UPL的165个探针选自转录组中高频率出现的8-和9-碱基 序列,确保可以覆盖任一的一个转录组的全部转录子。

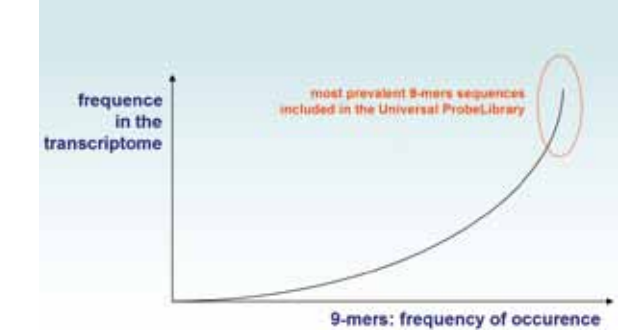

▲ 图 18: UPL探针针对转录组中高频率出现的8-和9-碱基序列设计

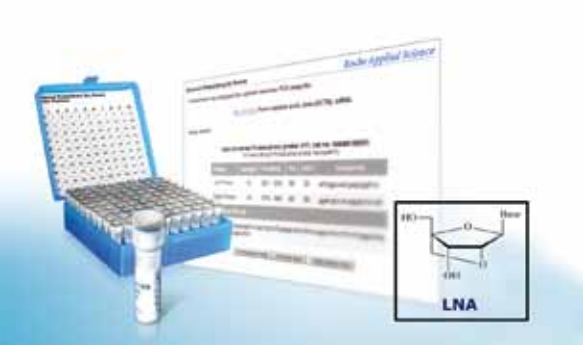

### RealTime ready 专用预制检测板

这一系列的专用预制探针组合是用于多种qPCR检测的即用预制微孔板,可直接用于检测大量特定信号通路、代谢途 径或特定功能相关的基因表达情况。为方便使用,已预装于LightCycler® 96-/384-孔板中,每一平板都含有目标特异 的引物以及Universal ProbeLibrary探针。您所需添加的只有预混酶液、水以及样本cDNA,就可以获得类似于低密度 芯片的分析功能,整个过程更加直观、简便。如果您有已知需要检测的基因,罗氏还支持为您在线定制专属的预制 检测板,最大程度地节省您宝贵的时间。

- 获得完整的基因表达水平数据。用于相关基因表达分析的预制 微孔板使您能够无需设计及整合单个检测就能够完成这类复杂 的分析。
- 严格的性能检测。RealTime ready Focus Panels专用预制探针组 合库全部经过质控cDNA芯片检测(MAQC)。 试剂 试剂

除了信号通路、代谢途径或特定功能相关的目标基因,每一预制平板上也包含了逆转录产物特异的对照以及内参基 因用于简化分析实验数据。

#### RealTime ready Focus Panel

左图显示为即用型microRNA预制板呈现出优异的数据相关性-相同的心脏和 肝脏总RNA样本在microRNA即用型PCR预制板上反应,实验在两处不同的 地方进行,用不同的LightCycler ® 480实时PCR仪器,由不同的实验人员操 作。图中显示Cq值小于35的microRNA信号点的平均Cq值相关性(实验进行3 \* 该产品由Exiqon公司为LightCycler® 480系统 次平行重复,共取Cq值297个数据)。

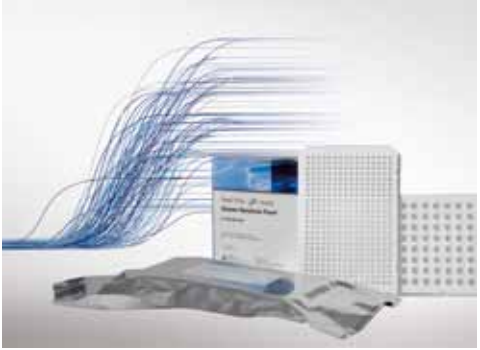

#### RealTime ready Custom Panel

 $\frac{12}{35}$   $\frac{13}{13}$   $\frac{13}{100}$   $\frac{13}{100}$   $\frac{13}{100}$   $\frac{13}{100}$   $\frac{13}{100}$   $\frac{13}{100}$   $\frac{13}{100}$   $\frac{13}{100}$   $\frac{13}{100}$   $\frac{13}{100}$   $\frac{13}{100}$   $\frac{13}{100}$   $\frac{13}{100}$   $\frac{13}{100}$   $\frac{13}{100}$   $\$ 开发,销售和售后服务由Exiqon公司提供,如 需咨询请访问http://www.exiqon.com。

从我们为您预备的信号通路、代谢途径或特定功能专用预制探针 组合库中自由选择组合,即可用于LightCycler® 480 II检测分析。您 可于免费的RealTime ready 在线配置工具上,选择单个人类相关靶基因的检测方法或进行定制型多孔检测板的自由 配置。

#### microRNA Ready-to-Use PCR panels V2.0\*

- 高灵敏度—无需预扩增, 仅需40ng总RNA即可检测多达742种microRNA。
- 低RNA样本需求—血清、血浆、FFPE(福尔马林固定、石蜡包埋)和LCM(激光捕获显微切割技术)均为理想样本。
- 性能可信—经验证的优化LNA Tm增强引物能辨别高度相似的microRNA的成熟体和前体(见下图)。

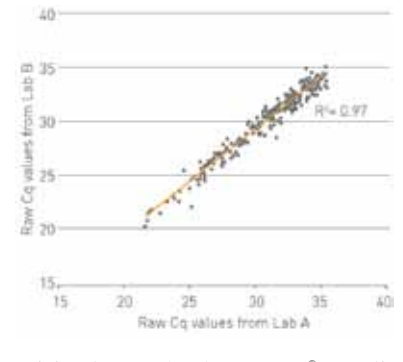

两种即用型qPCR预制板能检测包含miRBase 13.0中的共742个microRNA。其 中针对人类的预制板 I 包含375个引物组, 用于扩增人类普遍高表达并被文 献大量引用显示在疾病中差异表达的高优先级microRNA。人类的预制板Ⅱ 包含367个引物组,用于扩增低优先级microRNA。欲了解每组预制板上的详 细引物组排列,请访问http://www.exiqon.com/mirna-pcr-panels。

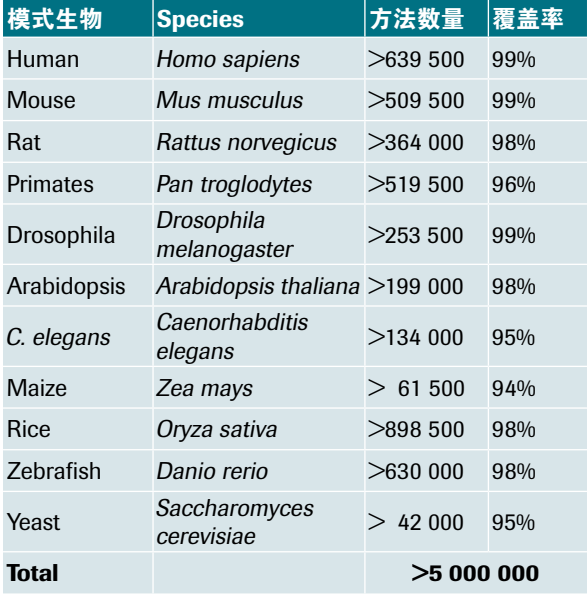

#### 产品中文名称

实时定量PCR仪,含银质96孔热循环模块 实时定量PCR仪,含银质384孔热循环模块 实时定量PCR仪银质96孔热循环模块 实时定量PCR仪银质384孔热循环模块 手持式条码扫描仪 ® 480 Basic Software 1.5.1 06 653 316 001 定量PCR仪软件光盘及操作手册 高分辨率熔解曲线分析软件光盘及操作手册 实验室管理系统接口模块光盘及操作手册 多板统计分析软件光盘及操作手册 探针引物设计软件光盘及操作手册 一步法实时定量RT-PCR反应预混液 高分辨率熔解曲线分析反应预混液 SYBR Green I反应预混液 SYBR Green I反应预混液 ® 480 Probes Master, 5 x 1 ml 04 707 494 001 探针法定量PCR反应预混液 ® 480 Probes Master, 10 x 5 ml 04 887 301 001 探针法定量PCR反应预混液 探针法定量PCR反应预混液 基因分型反应预混液 原厂对照试剂盒 简单探针标记试剂 CYAN 500染料标记试剂 DNA双链饱和结合染料

#### 订购信息

### 订购信息

## LightCycler® 480 II实时荧光定量PCR仪器及相关产品

### LightCycler® 480 II实时荧光定量PCR系统试剂

优化的预混反应液、即配即用

#### 针对快速PCR专门设计的高灵敏试剂

LightCycler® 480 预混反应液采用热启动酶,即便是进行快速PCR,仍能保证很高的灵敏性。而且,在室温条件下, 预混反应液仍能长时间保持稳定。现在罗氏能够提供染料模式、探针模式定量及基因分型专用的三类特定试剂。(见 表 2)。

▼ 表2: 预混反应液的性质及其应用领域。

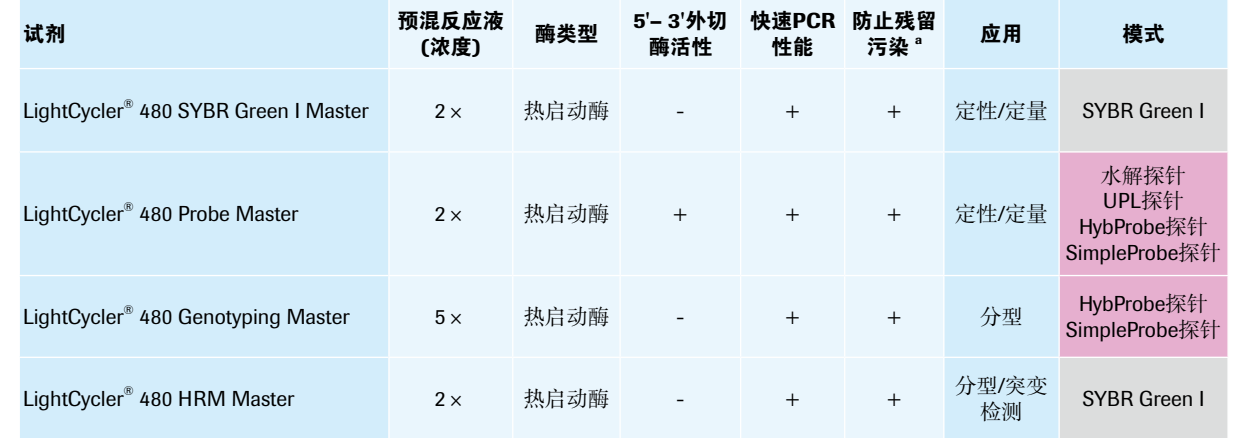

a) LightCycler®480试剂中含有dUTP,以便UNG(尿嘧啶DNA糖基化酶)去除残留模板。

◀ 图 19: LightCycler<sup>®</sup> 480 SYBR Green I Master试剂的稳定性。人 类DNA目标序列按10倍梯度稀释(10,000 - 10拷贝/孔, 3次重复), PCR反 应配置完成后,立即上机反应(相应结果曲线为蓝色),或在自动上样装 置中放置24小时后再上机反应(相应结果曲线为红色)。两种样本的扩增 曲线及相应Cp值说明这种热启动酶预混反应液的性能不会被延长的放置 时间所影响。

■ 非序列特异性DNA检测

■ 序列特异性DNA检测

![](_page_6_Figure_11.jpeg)

#### LightCycler ® 480试剂的核心优势:

◼ 预混反应液,即混即用,优秀的灵敏度

◼ 室温下稳定,满足高通量自动化的要求

![](_page_6_Picture_1092.jpeg)

\*注册证号: 国食药监械(进)字 2009 第3402689号 \*生产企业: 德国罗氏诊断有限公司 \*生产地: 瑞士

## 您是否已经确定最适合您 LightCycler® 480 II应用方案的试剂?

Cat. No: 05114403001 (40次纯化) Cat. No: 11754777001 (50次纯化)

Cat. No: 03038505001 (192次纯化)

Cat. No: 11796828001 (100次纯化)

Cat. No: 11858874001 (100次纯化)

- High Pure Viral Nucleic Acid Kit 适用于血清、血浆及全血样本
- **High Pure Viral Nucleic Acid Large Volume Kit** 适用于血清、血浆及全血样本

#### • High Pure Plasmid Isolation Kit 适用于质粒DNA抽提

**欲了解更多手工纯化试剂盒及不同包装详情, 请访问 www.roche-applied-science.com/napure** 

#### 自动化纯化:

- MagNA Pure LC Total Nucleic Acid Isolation Kit 這用于血清、血浆及全血样本
- 欲了解更多自动化纯化试剂盒及不同包装详情, 请访问 www.magnapure.com

#### **SYBR Green I** 无序列特异 • LightCycler<sup>®</sup> 480 SYBR Green I Master Cat. No: 04707516001 (500次反应) 性检测 Cat. No: 04887352001 (5000次反应) - 适用于定性、定量及通过熔解曲线分析进行的产物鉴定 - 预混 2x 浓度热启动反应液 - 室温下可稳定存放24小时, 4°C可稳定存放4周, 而 - 扩增子长度: 长达750bp, 最适≤500 bp - 灵敏度及重复性高 不改变PCR反应效率 - 总反应时间约 45 分钟 (40个循环) +5 分钟熔解曲 - MgCl2浓度无需优化 线 (可选) 高分辨率熔解曲线 • LightCycler<sup>®</sup> 480 High Resolution Melting Master Cat. No: 04909631001 (500次反应) - 通过筛选基因扩增片段,寻找SNP、杂合性、甲基化等 - 专为高度特异的目标序列扩增而优化 遗传变异 - 预混 2 x 浓度热启动反应液 - dNTP 混合液使用dUTP替代dTTP, 以防残留污染 - 包含高分辨率熔解染料ResoLight® - 特别适合与LightCycler®480基因扫描软件结合使用 - 总反应时间约 75 分钟 (45个循环) - 扩增子长度: 长达500bp, 最适≤300 bp 序列特异性 检测 HybProbes, SimpleProbes等无需5'-3'外切酶活性的探针 有熔解曲 线分析 LightCycler® 480 Genotyping Master Cat. No: 04707524001 (384次反应) - 适用于单重或多重基因分型 - 室温下可稳定存放24小时, 4°C可稳定存放4周, 而不改变 - 扩增子长度: 长达750bp, 单重检测最适100-300 PCR反应效率 - 无5' 3'核酸外切酶活性 bp, 多重检测最适 <350 bp, - 灵敏度及重复性高 - dNTP 混合液使用dUTP替代dTTP, 以防残留污染 无熔解曲线 -  $MgCl<sub>2</sub>$ 浓度无需优化 - 总反应时间约 50 分钟 (40个循环) 分析 - 预混 5 x 浓度热启动反应液 水解探针 (TaqMan、UPL) 等需要5'-3'外切酶活性的探针 • LightCycler<sup>®</sup> 480 Probes Master Cat. No: 04707494001 (500次反应) Cat. No: 04887301001 (5000次反应, 10 x 5 ml) Cat. No: 04902343001 (5000次反应, 1 × 50 ml) - 适用于序列特异性的DNA检测, 包括定性、定量及终点 - 室温下可稳定存放24小时, 4°C可稳定存放4周, 而不改变 法基因分型 PCR反应效率 - 扩增子长度: 长达1000bp, 最适500 bp - 具备5'3'核酸外切酶活性 - 灵敏度及重复性高 - dNTP 混合液使用dUTP替代dTTP, 以防残留污染 - MgCl2浓度无需优化 - 总反应时间约 40 分钟 (40个循环) - 预混 2 × 浓度热启动反应液

### 您纯化的是 DNA还是RNA?

- **RealTime ready Focus /Custom Panels** 专用预制探针组合库 (水解探针)
- 用于多种qPCR检测的即用预制微孔板,可直接用于检测特定信号通路、代谢途径相关的基因表达情况。
- 为目标为方便使用, 已预装于LightCycler 480的96-/384-孔板中, 每一平板都含有目标特异的引物以及 Universal ProbeLibrary探针。方便客户选择预制好的多孔检测板,或者自行设计定制个性化组合多孔检测。
- 只需预混酶液、水以及样本cDNA, 就可以获得类似于低密度芯片的分析功能, 整个过程直观、简便。
- 可选择的探针组合库包括Human Apopsosis, ABC 每个组合各包含一定数量的待检基因, 看家基因和对照。<br>Transporter, Nuclear Receptor, Cell Cycle, GPCR Panel等 具体目录号码和信息请访问 Transporter, Nuclear Receptor, Cell Cycle, GPCR Panel等
	-

![](_page_7_Picture_378.jpeg)

• Transcriptor First Strand cDNA Synthesis Kit

![](_page_7_Figure_22.jpeg)

#### (500 reactions)

启动反应液, 内含Tth DNA聚合酶 dUTP替代dTTP, 以防残留

分钟 (45个循环)

Cat. No: 05114403001 (40次纯化)

● Universal ProbeLibrary Set, Human Cat. No: 04683633001 (1套90个探针)

● Universal ProbeLibrary Set, 其他模式生物<br> **■** 国录号码请访问www.universalprobelibrary.com, Product List

**http://www.roche-applied-science.com/sis/realtimeready/**

#### ᇍЩ֭ൔׯਐ**PCR**ϸ**DNA:** ᇍЩ֭ൔׯਐ**PCR**ϸ**RNA:**

#### 手工纯化:

**DNA** 

• High Pure PCR Template Preparation Kit 适用于培养细胞、组织、全血、酵母及细菌样本

您选择的检测模式是:

![](_page_7_Picture_379.jpeg)

### **LightCycler480 Software 1.5** 软件操作(中文版)

### 第一部分基本界面及图标

### 概述:

![](_page_8_Picture_93.jpeg)

- **Close**: 关闭当前打开的文件
- **Print**: 打印当前打开的窗口
- $\mathscr{S}$  **Tools**:打开"**Tools**"界面,可进行密码修改,建立和编辑用户,系统设置,查看 数据库状态、仪器状态、滤光片组合等操作
- **Help**:查看软件版本,操作说明书等

### 二、**New Experiment** 界面

ſ

![](_page_9_Picture_60.jpeg)

### 三、**Navigator** 界面

![](_page_10_Picture_1.jpeg)

Problem<br>reporting

- Import  **Import**:导入一个文件
- **Export**:导出一个文件 Export
- **Batch import Batch Import**:导入一批数据
- **Batch export Batch Export**:导出一批数据
- New  **New**:新建一个实验或文件夹
- New Folder  **New Folder**:新建一个文件夹
- Open  **Open**:打开一个文件
- Rename  **Rename**:重命名
- Delete  **Delete**:删除选中的目标
- **Copy**: 拷贝选中的目标

**Note**:所有上述图标在深蓝色时为激活状态,灰色时为灭活状态也就是不可用状态。 各图标的功能在不同状态下以颜色来区分是否具备。

## 软件操作

![](_page_10_Picture_15.jpeg)

打开电脑, Windows 操作系统的用户名为 operator, 密码为 LC480 (区分大小 写), 电脑操作系统启动完毕, 检查电脑右下角是否有 → 图标。如果没有, 点击桌面 "Exor4 for XDMS\_R"快捷方式文件。然后右键点击 ■图标,左键点击 "Show"一 栏,如最后一句话显示"Exor 4 server is running"表示数据库加载成功。如果显示"Exor 4 failed to start"则表示数据库没有加载上,关闭该窗口,右键点击 "Shutdown"一栏, 退出数据库, 重新点击桌面"Exor4 for XDMS T"文件, 加载数据 库。

然后点击桌面"LightCycler480 Software"快捷方式文件,运行该软件。 输入用户名和密码。用户名默认为 admin(管理者权限), 密码为 LightCycler480(区分 大小写),如用户已经建立新用户名,则可以按照新用户名登录。

### 二.用户管理

 为了实验结果的有效管理,可以建立不同级别的用户。 如: 标准用户(Standard User)、专业用户(Expert User)、管理者(Local Administrator)。一般实验室建议建立专业用户(Expert User)用户名,然后以该用户名 登录软件进行实验操作。

建立新用户操作: 打开 LightCycler480 操作软件, 点击右侧 <mark>多</mark> 按钮打开 "Tools" 工具栏,选择"User Access/Users and Groups"选项。在右边窗口中点击"New User" 键,在右边"Enter the user's full name"一栏中填写用户的全名,在""Enter the name the user wants to log in as"一栏填写用户登录名, 在"Enter the user's password"一栏中输 入密码(密码须含有 6 个以上字母, 1 个以上数字, 其中有至少一个字母大写), 在 "Confirm the password"一栏中重新输入一次密码,加以确认,在"Select the user's role"一栏中选择用户级别,然后点击右下方"Close"按钮加以确认。

在<sup>2</sup> "Tools"工具栏中的"System Settings"界面中可以设置各用户级的权限, 以及密码的时效。

### 三.仪器自检

 每次开机时,仪器会自动进行初始化自检程序。自检通过,仪器左侧指示灯变绿。 如放置了样本,仪器右侧指示灯变绿。在自检时,不能放置反应板,否则自检无法通 过。

### 四. 建立实验程序

打开 LightCycler480 操作软件, 成功登录后点击 New Experiment |按钮, 进 入 New Experiment/Run Protocol 程序设置界面。在"Detection Format"一栏中选择所使

用的荧光检测技术,可选择各类探针和染料,如常见的 SYBR Green I 染料、Mono Color Hydrolysis Probe 单色 TaqMan 水解探针、Multi Color Hydrolysis Probe 多色 TaqMan 水解

![](_page_12_Picture_137.jpeg)

在"Programs"界面中设置实验程序: 在"Program Name"下方命名程序, "Cycles" 一栏内填写该程序的循环数,在"Analysis Mode"一栏选择该程序的分析模式。定量分 析选择"Quantification",溶解曲线分析选择"Melting Curves",颜色补偿实验选择 "Color Compensation"。

 而后在"Temperature Targets"界面内设置所指定程序的内容,在"Target(℃)" 处填写目标温度, "Acquisition Mode"处选择信号采集方式, "Hold"一栏填写该温度 所持续的时间, "Ramp Rate(℃/s)"处填写升降温速率(注: 如目标温度为 50℃以下 时,为了减少硬件的损耗,必须将降温速率调至 1.5℃/s 以下)。如一个程序有多个步

骤, 则在 Temperature Targets 界面的左侧处点击 <br>●, 增加步骤; 也可点击上下箭头 调整各步骤的先后顺序。如一个实验中有多个程序,也可在"Programs"界面左

侧点击 <sup>(</sup>一), 增加程序, 也可点击上下箭头调整各程序的先后顺序。

实验程度设置完成后, 在下方"Overview"界面内会自动生成温度随时间变化的温 控曲线,以及估计的运行时间,绿色点表示采集荧光信号的温度和时间点。可以依照该 图检查一下程度设置是否正确。

![](_page_13_Picture_93.jpeg)

 设置好的实验程序可以保存成模板文件,下次使用同样的实验程序时可以调用。具 Apply<br>Template

体操作如下:点击 <mark>Inmplate</mark> 按钮右侧的下拉箭头,选中"Save As Template"选项,系 统默认将实验程序模板文件保存在所登录的用户名下"Templates"目录中,用户可将其 存放在其下的子目录"Run Templates"下,填写该程序模板文件的名称,点击"√"按 钮即完成保存。调用模板程序时可点击"Apply Template"按钮,从目录树中选定所要调 用的模板,点击"√"按钮确认。

### 五. 样本设置

1、样本亚组编辑: LightCycler480 软件拥有一个独特的样本编辑管理功能——亚组编辑 (Subset Editor),即将反应板上所有的样本根据用户需要分成亚组,对亚组进行独立地 分析定量。具体操作如下:

在"New Experiment"界面中,点击左侧 **Editer** 按钮,进入 Subset 设置界面,点击 **①** 按钮新建亚组,并给其命名。点击 <mark>Copy</mark> 按钮可复制所选定的亚组,点击 Rename 按钮可更改 所选定亚组的名称,点击"Delete"按钮可删除所选定的亚组。设置亚组:在 Subsets 界

![](_page_14_Picture_80.jpeg)

面中选定要设置的亚组名,在右边反应板孔位处选定该亚组所包含的孔位,使所选定的

设置亚组可以在一块反应板上实现多个检测项目的实验,前提是这些检测项目的实验运 行程序都一致(这在使用 TaqMan 水解探针时比较容易实现),由于各检测项目均有各 自的质控对照,因而,设定亚组可以单独对各检测项目进行分析。

### 2.样本属性编辑

 点击 New Experiment 界面左侧 按钮设置样本信息。在"Workflow"一栏在选择 实验方案:

Abs Quant: 绝对定量或定性分析; Rel Quant: 相对定量; Scanning: 基因扫描; Color Comp: 颜色补偿; Tm: 熔解温度检测; Melt Geno: 熔解曲线法基因分型; Endpt Geno: 终点法基因分型。

![](_page_14_Picture_81.jpeg)

在 Select Samples/Subset 选项中选定待编辑的样本亚组:

![](_page_15_Picture_139.jpeg)

在界面右方编辑各样本的名称属性等:

Pos:样本在 96 孔板或 384 孔板上的座标位置;Repl Of:重复样本设置;

Sample Name: 样本名称; Quantification Sample Type: 定量样本类型; Concentration: 浓 度;Target Name:检测类型。

![](_page_15_Picture_140.jpeg)

 在进行绝对定量检测实验时,参与实验的样本有标准品(一般 4 至 5 个)、阴性对 照、阳性对照、未知样本。各样本的名称可参考以上"Sample Name"中的命名习惯 (STD 表示标准品、NC 表示阴性对照、Positive 表示阳性对照、Sample 表示待检测的未 知样本),也可以自行编辑。

在"Quantification Sample Type"一栏内需要对各样本的类型进行明确地编辑(标准 品选 Standard 类型、阴性对照选 Negative Control 类型、阳性对照选 Positive Control 类 型、未知样本选 Unknown 类型), 此外标准品系已知浓度的阳性样本, 其设定为 Standard 类型后还需在 Concentration 一栏中对各标准品分别设定其相应的浓度, 以及在 Abs Quant/Units 填写框中填写相应的浓度单位, 如 copies、pg 等。

在 Target Name 一栏中可以填写该检测实验所要检测的指标, 如乙肝病毒、禽流感病 毒、沙门氏菌等。

 如在实验中需要设置重复样本的,可在 Repl Of 一栏中填写该样本其所重复的样本的 座标号(注意,只能填写座标号,不能填写样本名)。

 如进行的是多色荧光 PCR 检测实验,则在 Select Filter Combinations 一栏中选定各检 测通道,分别进行样本编辑。

 在进行定性检测实验时,参与实验的样本有阴性对照、阳性对照、未知样本。设置 相应较简单,可参考以下设置

![](_page_16_Picture_95.jpeg)

### 六. 运行实验

实验程序和样本均设置完毕后, 即可运行实验, 具体操作: 进入"New

Experi-

Experiment"界面,点击左侧 [ ment ] 按钮,如反应板已经放入仪器, 仪器主机正面右侧的 LED 灯会由桔黄色变为绿色,软件界面右下边的这时点击"**Start Run**"按钮,软件界面 跳出一对话框提示用户给该实验文件命名,以保存实验结果。一般建设用户以时间命 名, 以方便日后查找实验结果, 如 20080816-HBV-1, 20080817-AIV-2 等。命名后点击确 认键,仪器就开始运行了,在运行过程中可观察到温度和荧光信号的变化曲线。如进行 多重荧光 PCR 实验,可在荧光历史"Fluorescence History"界面内上的下拉菜单中切换 不同的检测通道,以分别观察其扩增情况。

 在实验运行过程中,用户可以根据需要,点击"+**10 Cycles**"按钮增加正在运行的 程序 10 个循环,也可以点击"**End Program**"按钮终止正在运行的子程序,直接进入下 一个子程序。

### 七.数据分析(定性和定量)

**Analysis** 实验运行完毕后,点击界面左侧的 到按钮分析数据。或者打开 LightCycler480

软件,成功登录后点击右侧 <sup>39</sup> 图标,进入 Navigator 导航界面,在目录树内选定之前 已完成的实验文件,点击下方"Open"按钮,或双击文件名打开实验文件,点击左侧

#### Analysis

U按钮,进入分析界面。

 在"Create new analysis"窗口内显示了可使用的分析方法,在"Open existing analysis"窗口内显示已经进行分析的结果内容。

要进行定性和定量分析可以选择 Abs Quant 分析功能, 其有两种分析模式, 2md Derivative Max 二阶最大求导法和 Fit Points 点拟合法。选定分析功能类型后会跳出对话 框,用户可以自行选择分析类型、选择要分析的亚组(Subset),以及命名分析结果 (Name)。点击"√"按钮确认。

在 Analysis 界面中选择 Abs Quant / 2<sup>nd</sup> Derivative Max, 点击"Calculate"按钮, 生 成 Cp 值, 如实验中有标准品, 则同时生成标准曲线, 并且计算出各未知样本的浓度值。 该方法在反应体系优化得比较成熟,信号噪音比较低时使用较好。

![](_page_17_Figure_9.jpeg)

 有时从原始荧光曲线能观察到有个别样本的曲线不正常,信号噪音比较高,则可选 用 Fit Points 点拟合法加以人工调整。具体操作如下:

 在 Analysis 界面中选择 Abs Quant/Fit Points,在"Cycle Range"中 First Cycle 和 Last Cycle 两栏分别设置分析数据的起始和终止循环数。选定具体数据后,软件只分析该 区间内的实验曲线。"Background"一栏设置荧光信号本底的区域,一般将荧光值呈 S 形曲线增长前趋于水平的循环区域作为背景本底区。

 点击"Noise Band"按钮,上下移动红色的噪音本底线来消除个别样本由于信号噪音 较高而对结果造成的影响。一般将红线置于尽可能低,但又要足以盖过阴性线和曲线不 平的噪音线,与荧光信号曲线交于线性增长区。软件只分析红色噪音本底线上方的曲线 数据,所以要确保其上方无曲折不平的噪音信号。<br>■LightCycler?480 Software release 1.5.0

![](_page_18_Figure_3.jpeg)

点击"Analysis"按钮,再点击"Threshold"按钮,使用显示"Auto"字样,然后点 击下方 <mark>Lealculate 一</mark> 按钮,生成各样本的 CP 值。若是定量分析,则会生成各标准曲线, 以及各样本的浓度值。

![](_page_19_Figure_0.jpeg)

点击软件右侧的 回 图标,将分析结果保存入实验文件,或在目录树中另找保存位 置。

在进行多色荧光 PCR 实验时,同时使用相邻两个检测通道进行检测需要通过颜色补 偿功能来校正相邻通道的荧光信号干扰,详见颜色补偿一章。

### 八. 报告生成

 打开一个分析完结果的文件,或者刚分析完结果并贮存后,点击左侧工具栏中 Report I按钮,进入结果报告的界面。可在"General"和"Detailed"两栏中选择实验报告 所要包含的内容。"General"一栏中显示的选项为本次实验结果均需要显示的报告参 数; "Detailed"一栏则显示本次实验多次分析中所要的报告参数的明细。点击

"Generate"按钮,生成报告预览。点击右上方"PDF"按钮可将报告保存为\*.pdf 文 件。

报告显示所包括的内容可以保存成模板文件,同类报告要求的实验可以调用相同的

**Apply** 

**Template** 

∣∨

Save As 报告模板。在"General"和"Detailed"两栏中选定了内容后点击下方 Lemplate Tr按钮右 侧的下拉箭头,点击"Save As Template"将其保存至 Templates/Report Templates 目录 下,点击"√"按钮确认。调用报告模板时点击"Apply Template"按钮,选定模板文 件,点击"√"按钮确认。

### 九.数据导出与导入

 该软件所产生的实验数据均保存在其自带的数据库中,从 Windows 操作系统中无法 找到其实验数据的文件。这样可以很好地保护实验文件不被误删和窃取。如用户希望将 实验结果备份保存,可以将数据从数据库中导出生成可见的文件,保存于其它电脑中或 本电脑的其它目录下。同时,也可以将实验文件导入数据库查看文件内容或对文件进行 分析。

导出单个实验文件的方法: 打开 LightCycler480 软件, 成功登录后点击右侧图标,

进入 Navigator 导航界面, 在目录树内选定实验文件, 点击下方 **Export** 按钮, 选择保 存文件的目录位置,点击"Save"按钮将文件导出。

导出整个文件夹中所有文件的方法: 打开 LightCycler480 软件, 成功登录后点击右

侧 <sup>399</sup> 图标,进入 Navigator 导航界面,在目录树内选定要导出文件所在的文件夹,点 击 Batch Export 】<br>按钮,在"Select Folders"一栏中选定保存预导出文件的目录,点击

按钮, 将所要导出的文件目录均选至右侧对话框, 点击 <mark>L Mext >></mark>进入 "Target"界面, 点击"Browse"按钮选定导出的文件所要存放的目录,点击"Next"按钮进入 "Options"界面,去除不需要导出的文件前的"√",用户也可设定导出文件的限制。 点击"Next"按钮,进入"Start"界面,点击"Next"按钮,软件显示文件导出的过程 和状态,完成后进入"Done"界面,显示导出文件的报告。点击"Done"按钮确认。

导入单个文件的方法: 打开 LightCycler480 软件, 成功登录后点击右侧 进入 Navigator 导航界面, 在目录树内选定实验文件, 点击下方"Import"按钮, 选定所 要导入的文件,点击"Open"按钮,即导入该文件。

导入整个文件夹中所有文件的方法: 打开 LightCycler480 软件, 成功登录后点击右 侧 <sup>3</sup> 图标,进入 Navigator 导航界面,在目录树内选定实验文件,点击下方"Batch Import"按钮,进入"Source"界面,点击"Add"按钮选定待导入的文件所在的文件 夹,点击"Next"按钮,进入"Target"界面,选定放置导入文件的文件夹,点击 "Next"按钮进入"Start"界面,点击"Next"按钮,进入"Status"界面,开始导入 文件,最后进入"Done"界面,生成导入文件报告,点击"Done"确认。

### 十.单点定标

 同一种同一批号的试剂盒以相同的反应程序进行多轮定量检测实验时,无须每次都 做四至五个标准品来作标准曲线。第一轮检测实验成功完成后,可以将该实验产生的标 准曲线保存下来,下一轮检测实验时,只需选与第一轮实验对应的一种浓度的标准品参 与实验即可。在分析数据时可以调用第一轮的标准曲线进行定量。

 标准曲线的保存:使用四至五个标准品以及多个未知样本进行检测实验后,分析数 据,最终得到数据结果后,点击标准曲线下方"Std Curve (In run)"右侧下拉前头

![](_page_21_Picture_0.jpeg)

,选中 "Save as external"选项。命名标准曲线,并将其保存于 Special Data\Std Curve 文件夹下, 点击"√"按钮确认。

 已有标准曲线的调用:在使用单点定标的检测实验中,所选用的一个标准品仍然定 义为"Standard"类型,并且其浓度在已有的标准曲线浓度范围之内。在分析数据时, 开始无标准曲线生成,点击"Standard Curve(In Run)"按钮右侧下拉箭头,选中"Std Curve(external)"选项,双击所要调用的标准曲线文件,点击"Calculate"按钮,即可调 用先前实验中的标准曲线进行本次实验的定量分析。

 注意:保存标准曲线文件时所采用的分析模式必须与调用标准曲线时的分析模式一 致才能成功调用标准曲线。

### 十一.相对定量实验设计和分析

 进行相对定量实验时要注意,一般而言,每个样本均做三个重复,以得到标准误的 数据,进行相对定量实验时样本编辑最关键,样本编辑正确了,分析数据完全可以一键 完成。

1、相似相对定量

 所谓相似相对定量是指默认看家基因和靶基因这两对引物的 PCR 扩增效率均为 2.00 时进行的相对定量的算法,其主要是以 Cp 值的差值来推算浓度的差异。PCR 手册规定, 靶基因和看家基因这两对引物的 PCR 扩增效率差异不超过 0.1 的情况下,可进行相似相 对定量计算,看一下某基因 mRNA 水平表达量变化的趋势,如果其扩增效率差异超过 0.1,则不能使用相似相对定量算法(否则在很多期刊发文章时会被要求补实验或重新做 定量实验)。出现这种情况时,方法一:重新设计引物,优化反应体系,使扩增效率差 异小于 0.1;方法二:采用准确相对定量算法,见下第 2。

 进行相似相对定量时,可同时设定多个靶基因跟同一个看家基因进行比较。如下 图: 三个样本, 分别用一个看家基因 Reference Gene, 两个不同靶基因 Target A 和 Target

B 进行相对定量。在建立了含有所有本次实验中检测样本孔位的 Subset 后, 点击 < 钮,在 Rel Quant 相对定量界面内设置样本信息。

![](_page_22_Picture_156.jpeg)

在 Repl of 一栏中填写其所要重复试验的样本的座标号, 如在 A2 和 A3 位进行 A1 位 样本的两次重复试验,则在 A2 和 A3 位的 Repl of 一栏填写 A1 即可。

在 Sample Name 一栏填写样本名, 注意, 只要是加同一模板的反应孔位, 均给其命 名为相同的样本名。例如 A1、B1、C1 孔位, 虽然是用不同的引物分别扩增不同的基 因,但所加的样本模板是相同的,所以在 Sample Name 一栏中填写相同的样本名,可以 用键盘 "Ctrl+C"复制 Reference Gene 的样本名, 然后用键盘 "Ctrl+V"粘贴至 Target Gene A 和 Target Gene B 的样本名中, 以确保所命名一致。另外, 一定要设置阴性对照实 验组,即其它反应体系均不变,只是不加 **PCR** 模板的质控,一般命名为 **NC** 或 **NTC** (**No Template Control**)

 在 Sample Type 一栏中分别选择各样本的不同类型。看家基因的检测孔位均选择带 有 Reference 的类型, 靶基因的检测孔位均选择带有 Target 的类型, 如上图。其中将 Sample1 的类型选为 Calibrator 即标准样本, 在相对定量计算时, 其它样本均与该标准样 本进行比较,以得到基因表达量更多或更少的数据。一般可以将实验中的空白对照样本 选为标准样本,例如用不同的药物 A、B、C 处理一批细胞,其它有一批细胞是正常培

养,没有处理的,则没有用药物处理的细胞可设为标准样本 Calibrator, 其它用药组样本 均与该样本进行比较。而这些处理组的样本类型均可以选定为 Unkown,检测看家基因的 孔位类型选为 Reference Unknown,检测靶基因的孔位类型选为 Target Unknown。阴性对 照样本可根据其所用引物的不同选定类型为 Reference Negative 和 Target Negative。

在 Target Name 一栏中填写检测的基因名, 如以 B-actin 作为看家基因的话, 在所有 看家基因样本的 Target Name 一栏均填写 B-actin; 而靶基因以此类推, 如上图。

Efficiency 默认为 2.00。将以上样本编辑完成后, 设置 PCR 反应程序, 即可运行仪 器,进行实验。

![](_page_23_Picture_3.jpeg)

实验结束后,可点击左侧的 到按钮,进入分析界面,选择 Relative Quantification 分析数据,点击 calculate 标钮即可生成相对定量的数据。

注意,如果阴性对照 Negative 样本产生了扩增曲线,软件会判定该实验失败,采用 SYBR Green I 进行实验时, 由于不可避免地产生一些非特异扩增和引物二聚体现象, 往 往会导致软件无法计算出结果,这个时候可以将阴性对照样本的类型改为 Target Unknown 或 Reference Unkown 来看一下实验的分析结果。但出现阴性对照样本产生阳性 扩增曲线的现象时,一定要进行 Tm Calling 分析,看一下熔解曲线峰,以进一步分析所 造成的原因。如果其熔解曲线与 PCR 目标扩增产物峰的 Tm 值一致, 即试剂被阳性 PCR 扩增片段污染,所得定量结果不准确,要解决该污染问题后重新进行实验;如果阴性样 本的熔解曲线峰与 PCR 目标扩增产物峰的 Tm 值不一致, 则有可能是引物二聚体或非特 异扩增产物的原因,其同样影响定量结果,要想办法优化实验排除其影响。

 另外,如果 Calibrator 标准样本的看家基因和靶基因无扩增的话,也会导致软件无法 计算出结果。

2、准确相对定量

 所谓准确相对定量是指采用 PCR 扩增效率校正的相对定量算法,其将看家基因和靶 基因的 PCR 扩增效率的具体值计算出来后参与至定量计算中去,因而其结果更能够体现 实际的情况。

其设置大致与相似相对定量相同,只是样本类型处多了标准品,如下:

![](_page_24_Picture_73.jpeg)

Las Le Le Le Lister Starter Stardard Listers Lister Gane Bushes Lister (Canal Bushess Lister Gane Bushess List<br>样本检测中增加了 STD1、STD2、STD3、STD4 四个"标准品",其在看家基因检测中 的样本类型为 Ref Standard, 在靶基因检测中的样本类型为 Target Standard, 在 Concentration 一栏中分别填写这些"标准品"的浓度(这些浓度不是准确的浓度,这些 标准品的浓度也是未知的,可以仍选一个样本,进行十倍梯度稀释,分别用看家基因和 靶基因的引物对这些稀释产生的模板进行扩增,而对这些在 Concentration 中填写的浓度 只要体现出这些样本的十倍浓度差即可,即 1、10、100、1000 或 1、0.1、0.01、0.001 等)。软件可以通过这些"标准品"作出标准曲线,计算得到相应引物的 PCR 扩增效 率。

Analysis 实验结束后同样点击软件界面左侧的 到按钮,进入分析界面,选择 Relative Ouantification 分析数据,点击 calculate 按钮即可生成相对定量的数据。

注意,所选用的"标准品"如有几个低浓度的无扩增,会影响标准曲线的生成,导 致软件无法生成数据,因而尽可能选用起始浓度较高样本进行梯度稀释。

也可以在进行相似相对定量实验以后,选用起始浓度最高的样本进行梯度稀释,计 算出 PCR 的扩增效率, 然后将该标准曲线保存(在标准曲线下方点击"Std Curve (In

![](_page_25_Figure_3.jpeg)

run)"右侧的下拉箭头 Save as external 即可保存), 打开前一轮相似相对

![](_page_25_Picture_80.jpeg)

定量的实验结果, 在分析界面中点击 <sup>Use Efficiency</sup> Std Curve (In run)"图标右侧的下拉箭 头,选择"Std Curve (External)"调用已保存的标准曲线,以使得各引物的扩增效率参与 相对定量计算。这样可避免重复实验。